グーグルドライブ内に文書を作成、共有、共有アドレスを他の人に知らせる。

- 自分のフォルダーのアドレスをクリック。→グーグルドライブ内の自分用のフォルダーに跳ぶ。
- 2 左上にある「新規」というボタンをクリック。

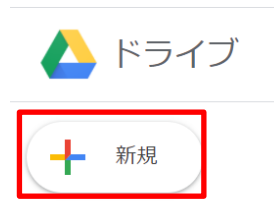

次の画面で、「Google ドキュメント」を選択、クリック。

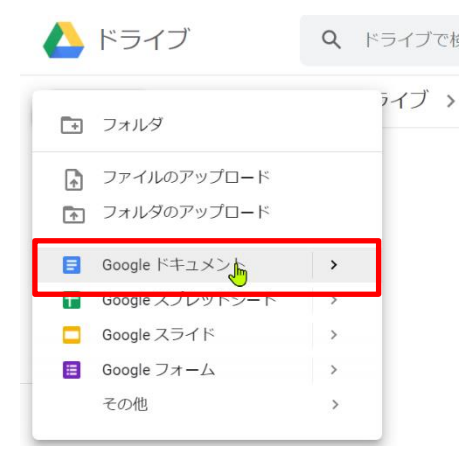

次の画面で、「作成して共有」をクリック。

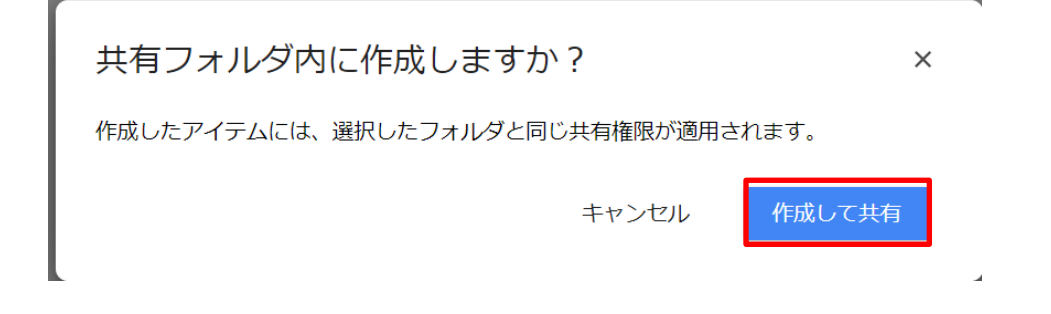

ドキュメントに名前を付ける。

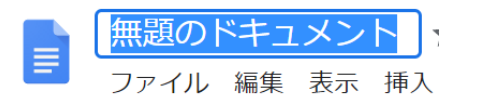

右上にある「共有」ボタンをクリック。

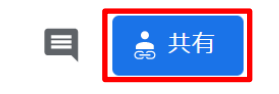

7 「リンクをコピー」をクリック。

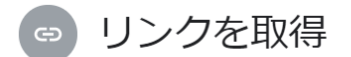

このリンクを知っているインターネット上の全員が編集できます 変更

リンクをコピ

コピーされたリンクはクリップボードに一時的に収納される。

掲示板やスカイプのチャットボックスに移動→「Ctrl+V キー」か「マウスの右クリックで値貼り付けか貼り付 け」でコピーされた内容が貼り付く。

何回もそのリンクを使う場合、リンクをワードなどに貼り付けておくと便利です。